## Упатство за пријавување на состојба

Системот за пријавување на состојби на водомери работи на принципот на внесување на моменталната состојба на водомерот преку интернет (online). Кон формата за пријавување на состојба на водомерот се пристапува од следниот линк: [https://kocanivodovod.mk/VnesiSostojba/LoginSostojbi.aspx.](https://kocanivodovod.mk/VnesiSostojba/LoginSostojbi.aspx)

Внесувањето на податоците се врши преку формата (означено со црвен правоаголник на слика 1.

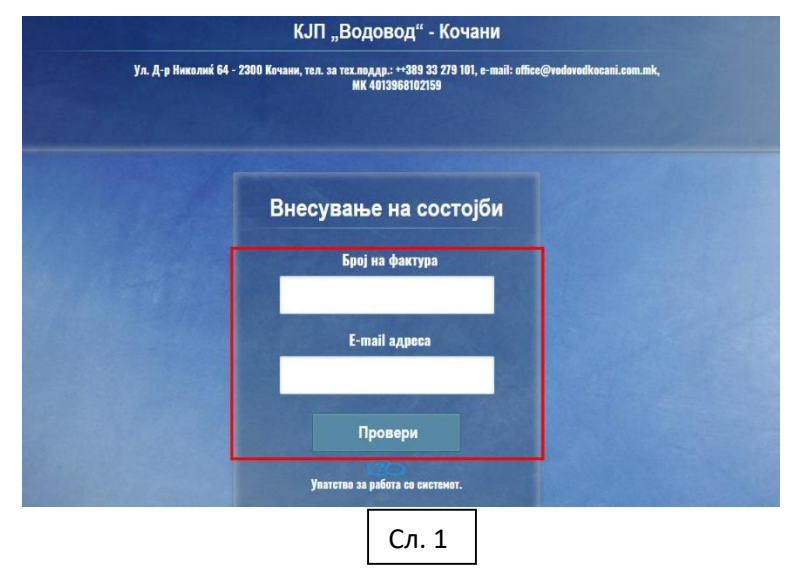

Пријавување на состојба се врши преку следните чекори: (Слика 2).

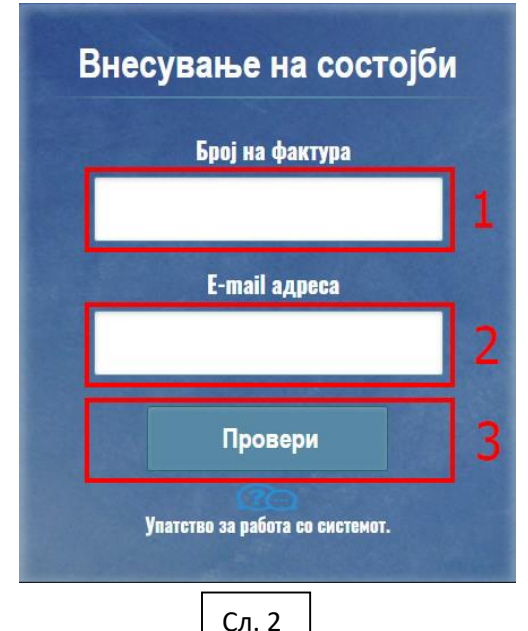

1. Во полето под текстот **Број на фактура** се внесува бројот на фактурата. Се прави контрола на внесениот број, што значи дека бројот што се внесува треба да биде важечки број на фактура. Во случај на внесување на неточен број, се прикажува соодветна порака како на сликата. Фактурата не постои во системот!

2. Се внесува e-mail адресата на уплаќачот, која се користи за доставување на известувањето за извршената уплата.

3. Се притиска (кликнува) на копчето Провери, со што се влегува во процесот на проверка и внесување на состојба.

Се прикажува табела која ги содржи податоците за Шифра на потрошно место, Адреса, Реден број, број на водомер, Последна состојба, Нова состојба за внесување на новата состојба, Поле за прикачување на слика, и копче за внесување на состојба. (Слика 3).

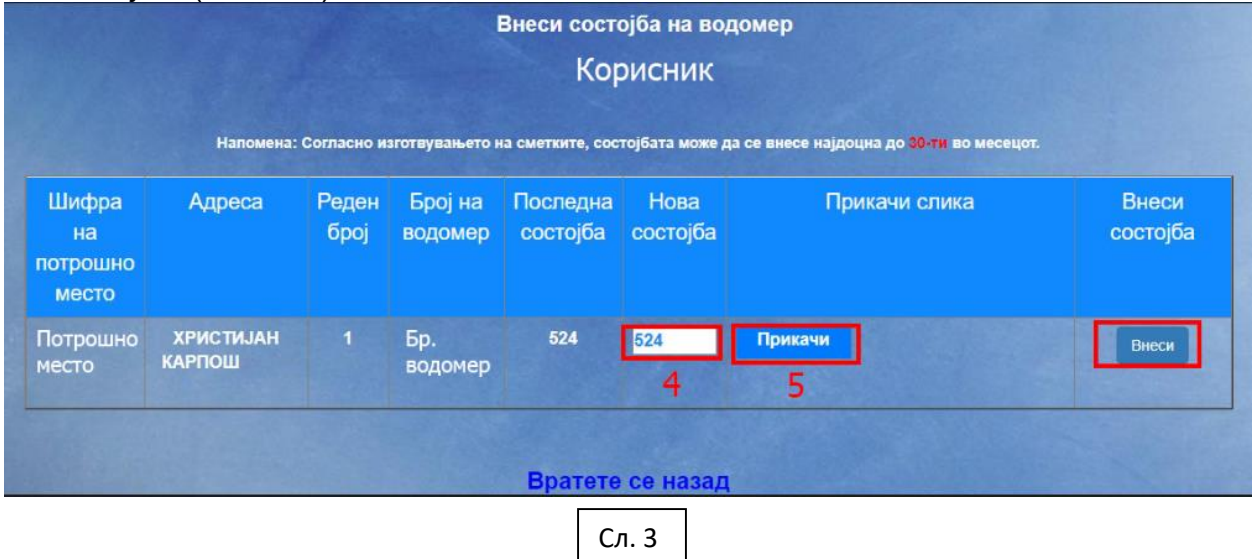

- 4. Во полето за нова состојба се внесува новата состојба
- 5. На полето прикачи се прикачува слика од водомерот (опционо)
- 6. Се кликнува на копчето "Внеси"

По последниот чекор внесената состојбата е успешно испратена до службите во КЈП "Водовод" – Кочани.

На претходно внесениот e-mail се добива порака со известување дека состојбата била успешно внесена. (Слика 4.)

Успешна пријава на состојба ≥

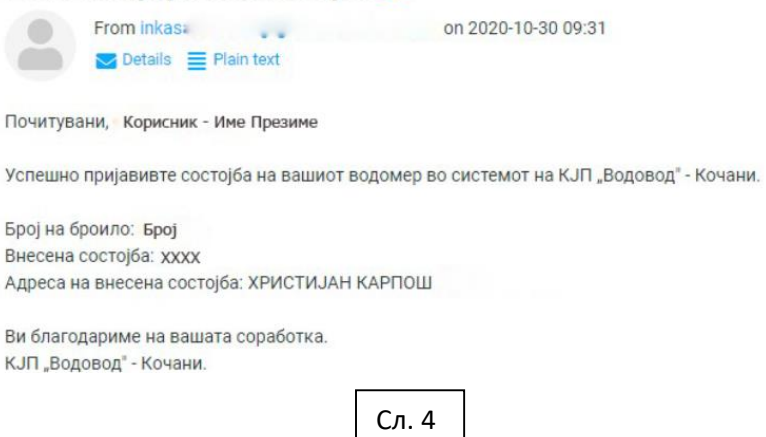

Напомена: Доколку еднаш се внесе состојба за едно броило, повторно внесување во тековниот месец не е дозволено.